# **DBLOG Trace Screen**

The **DBLOG Trace** screen displays recorded log data on Adabas commands, or DL/I and SYNC/ROLB calls, or SQL statements which are kept in the Natural DBLOG buffer.

This section covers the following topics:

- [DBLOG Trace Screen for Adabas Commands](#page-0-0)
- [DBLOG Trace Screen for DL/I Calls](#page-7-0)
- [DBLOG Trace Screen for SQL Statements](#page-9-0)

## <span id="page-0-0"></span>**DBLOG Trace Screen for Adabas Commands**

- $\bullet$  [Invoking DBLOG Trace for Adabas Commands](#page-0-1)
- [Screen Columns and Commands on DBLOG Trace](#page-1-0)
- [Displaying Adabas Buffers](#page-2-0)
- [Displaying Adabas Commands that use Multi-Fetch](#page-5-0)

### <span id="page-0-1"></span>**Invoking DBLOG Trace for Adabas Commands**

The following is an example instruction for invoking the **DBLOG Trace** screen for Adabas commands.

1. Write the following Natural program:

```
DEFINE DATA LOCAL 
1 EMP-VIEW VIEW OF EMPLOYEES
   2 NAME 
END-DEFINE 
READ (3) EMP-VIEW BY NAME 
  DISPLAY NAME 
END-READ 
END
```
2. Enter the following Natural system command

#### **TEST DBLOG**

The message DBLOG started now is displayed.

3. Enter the following Natural system command:

**RUN**

The Natural program in the source area is executed.

4. Enter again:

**TEST DBLOG**

Logging is deactivated and a **DBLOG Trace** screen similar to the example below appears:

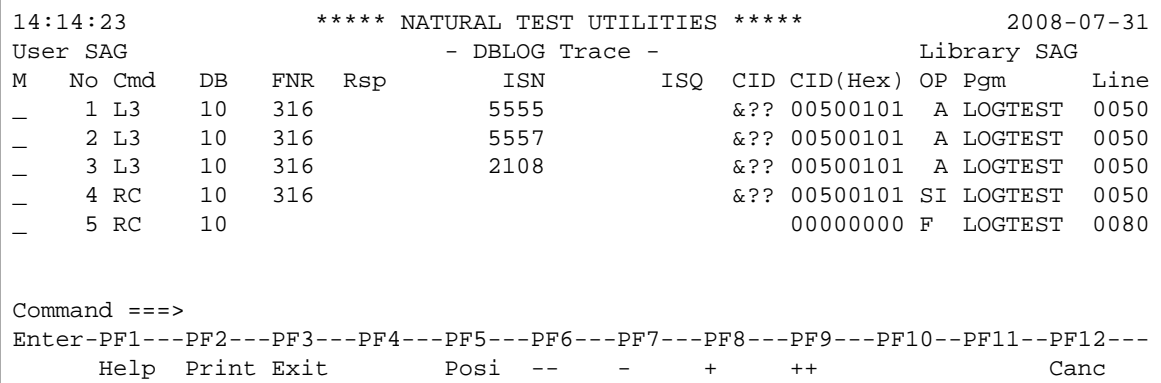

## <span id="page-1-0"></span>**Screen Columns and Commands on DBLOG Trace**

This section describes the columns of fields contained in the **DBLOG Trace** screen and the commands available to scroll in the screen or in a buffer window opened from the screen (see *[Displaying Adabas](#page-2-0)  [Buffers](#page-2-0)*). You execute a command by either pressing a PF key or entering a direct command in the Command line.

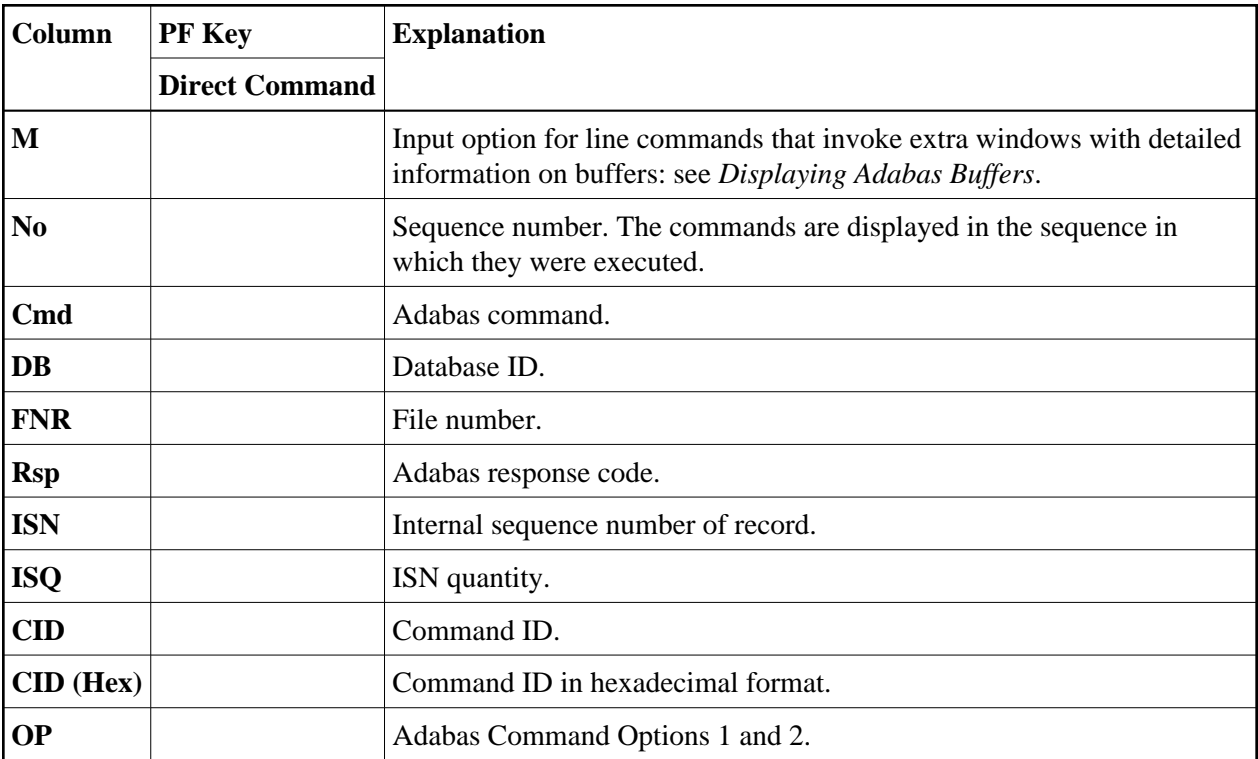

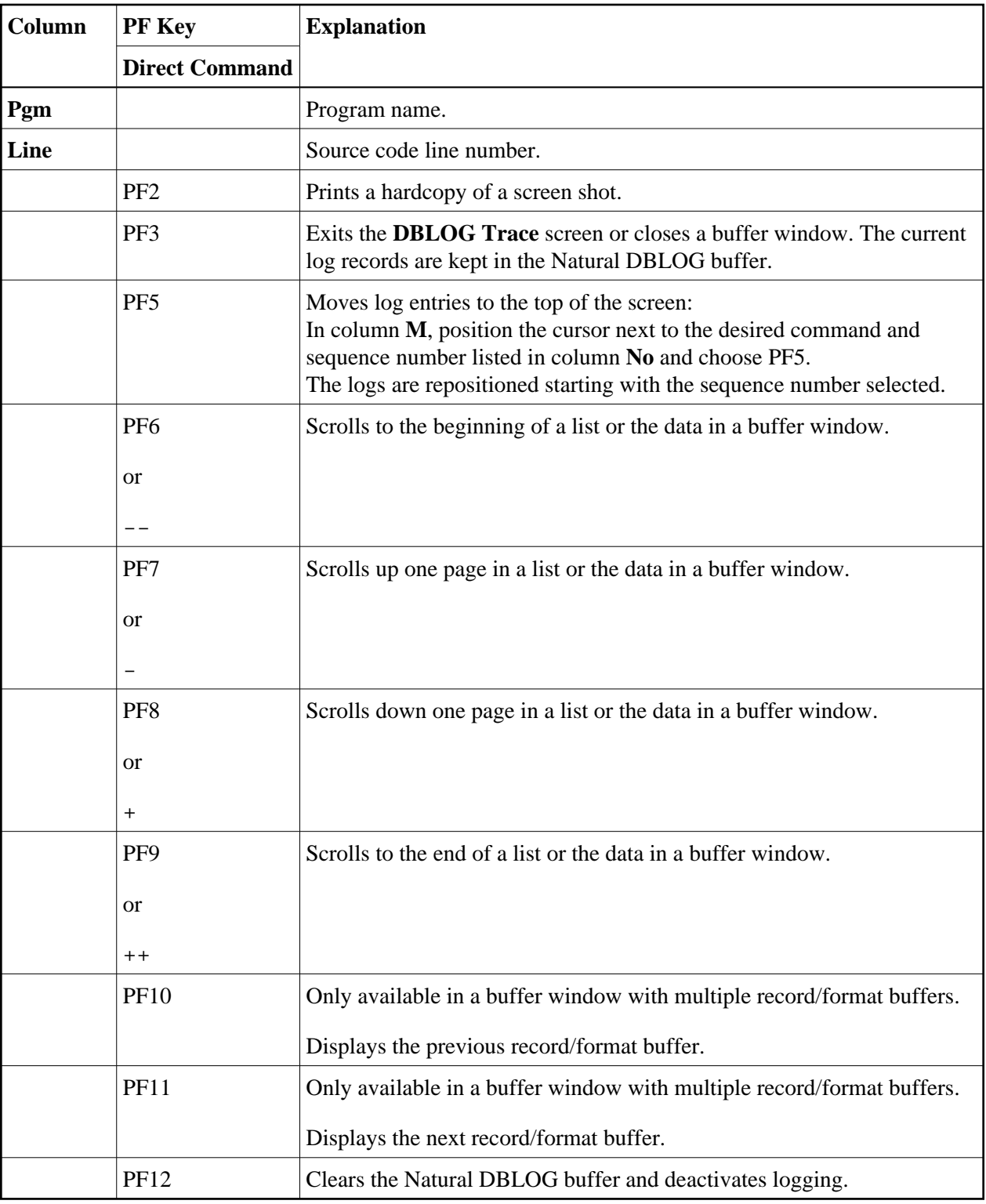

## <span id="page-2-0"></span>**Displaying Adabas Buffers**

The Adabas control block is recorded by default. If you want to record one or more Adabas buffers, you need to mark the buffer(s) required in the **DBLOG Menu** before executing the logging function as described in *Specifying Adabas Buffers*. For example, if only logging of the format buffer has been marked in the **DBLOG Menu**, you can only display the **Format Buffer** window but not the **Record Buffer** window.

## **To display control block or buffer information**

1. In the input field next to the required command, enter the line command that corresponds to the required buffer and press ENTER:

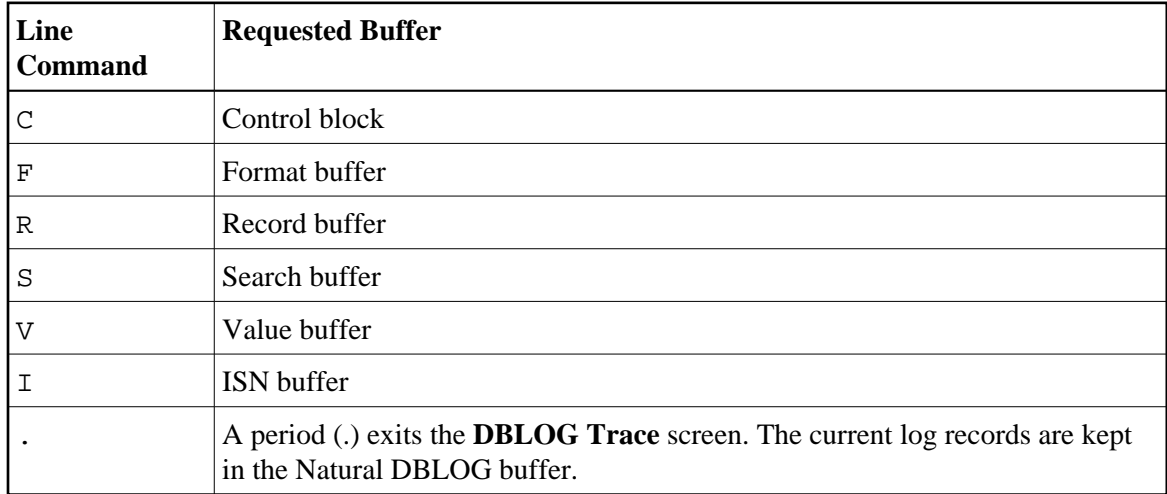

A window opens with the log data of the control block or buffer requested. If you entered several line commands, you can press PF3 to view the control block or buffer of the next command.

The following is an example of a window that contains data of a record buffer:

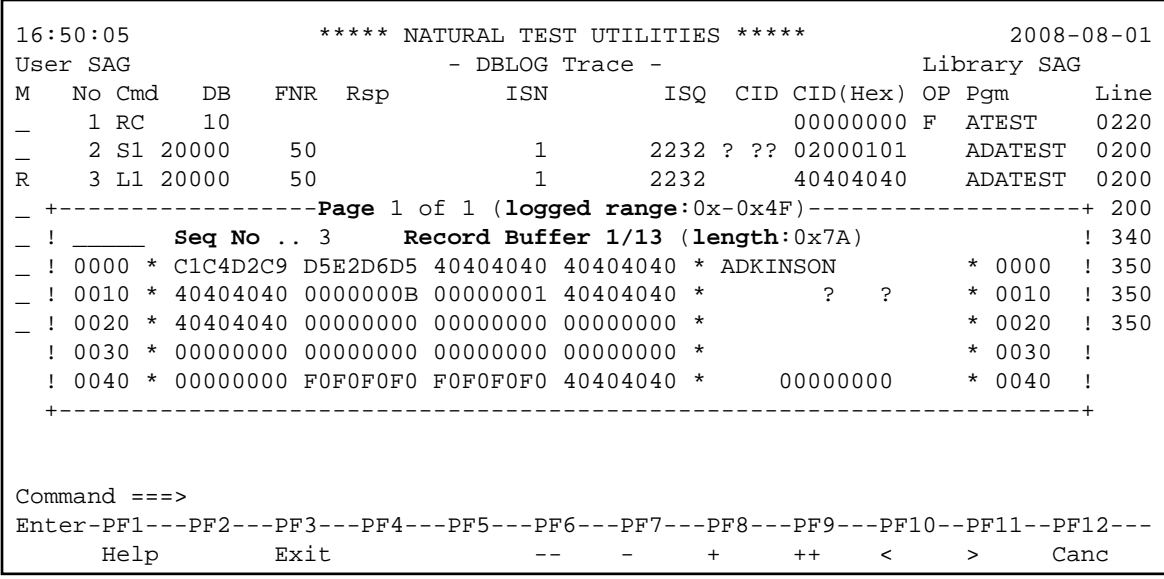

The fields provided in a buffer window are explained in the following table:

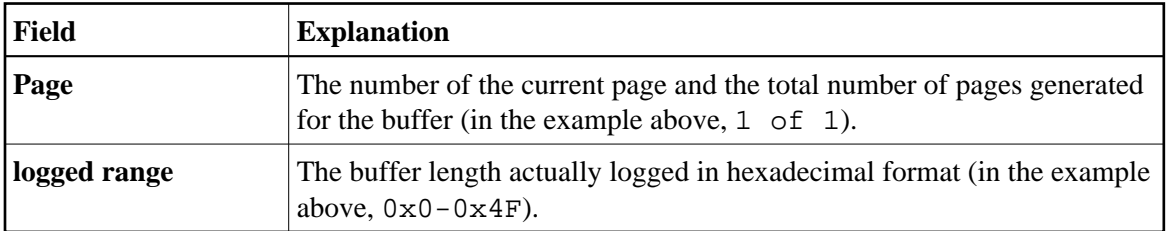

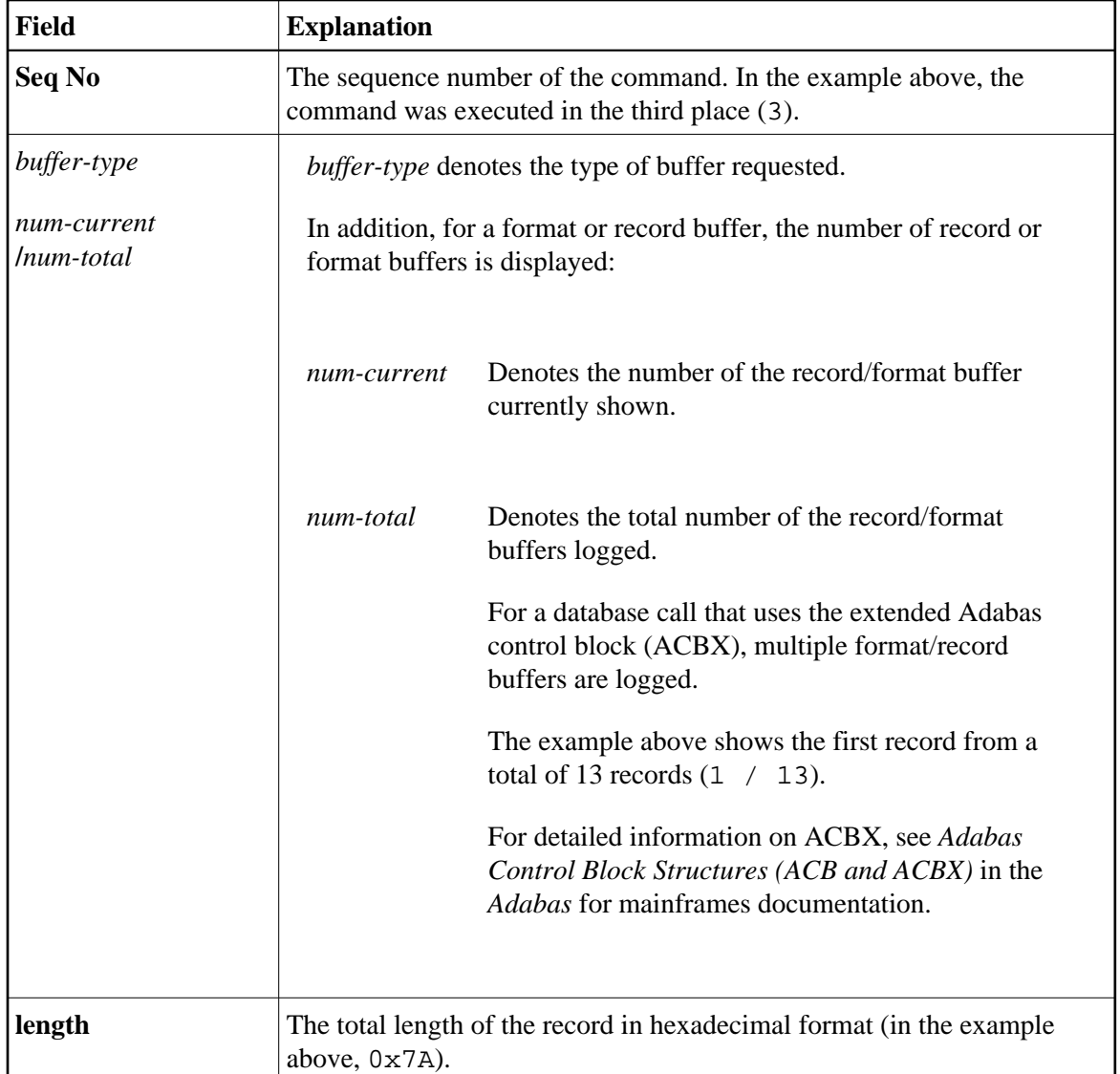

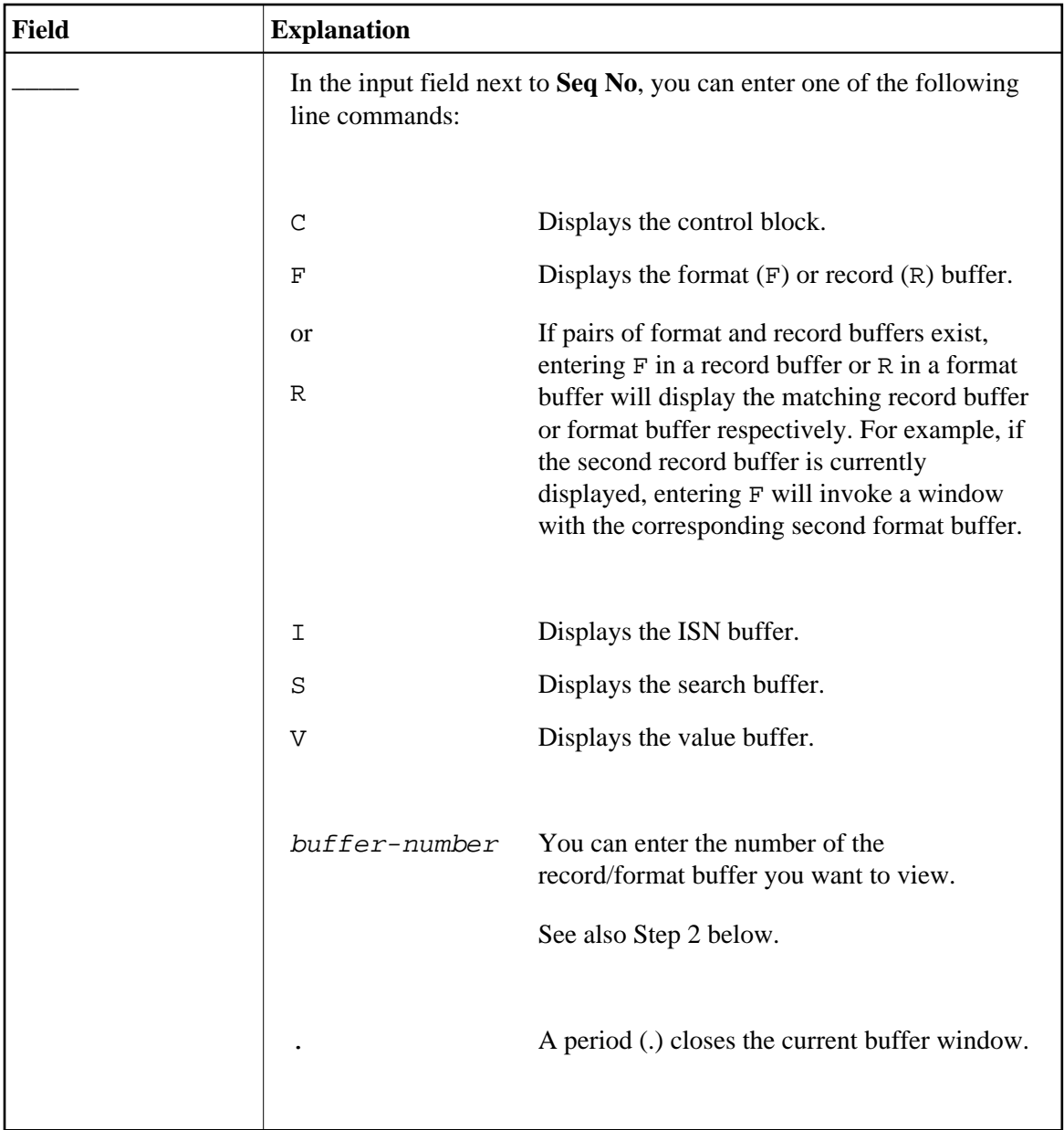

2. In a record/format buffer window that contains multiple record/format buffers, you can use one of the following methods to view each record/format buffer:

Press PF10 to display the previous record/format buffer.

Or:

Press PF11 to display the next record/format buffer.

Or:

<span id="page-5-0"></span>In the **\_\_\_\_\_** input field, enter the number that corresponds to the record/format buffer you want to view.

### **Displaying Adabas Commands that use Multi-Fetch**

If the MULTI-FETCH clause is used in a FIND, READ or HISTOGRAM statement, only the Adabas commands that retrieve a set of records actually access the database. The records retrieved are moved into the multi-fetch buffer from where they are fetched during the execution of the database loop. The next database call is only made for the next set of records. For details, see *Multi-Fetch Clause* in the *Programming Guide*.

The **DBLOG Trace** screen lists both database calls and non-database calls: a database call is marked with an M in the first position of the **OP** column, whereas a non-database call for the multi-fetch buffer is marked with the less-than sign (<). This is demonstrated in the following example.

#### **Example of an Adabas Command with Multi-Fetch**

Execute DBLOG for the following Natural program called MFETCH:

```
DEFINE DATA LOCAL 
1 EMP-VIEW VIEW OF EMPLOYEES 
   2 NAME 
END-DEFINE 
* 
READ (5) MULTI-FETCH OF 3 EMP-VIEW BY NAME = 'ADKINSON'
   DISPLAY *COUNTER NAME 
END-READ 
END
```
A **DBLOG Trace** screen similar to the example below appears:

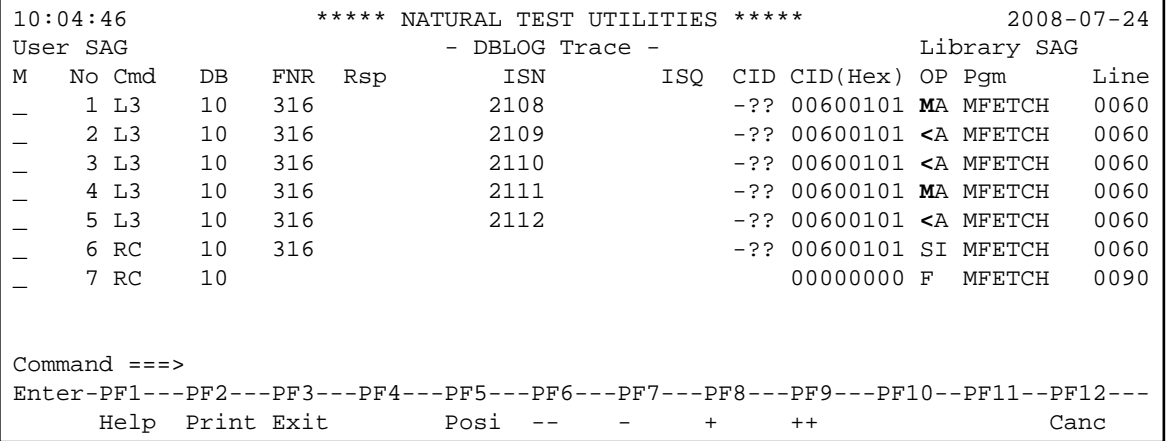

The L3 commands listed as sequence numbers 1 and 4 retrieve a set of records from the database (indicated by M in the **OP** column) and return the first record back to the program. The remaining records are cached in the multi-fetch buffer.

The L3 commands listed as sequence numbers 2, 3 and 5 retrieve the record from the multi-fetch buffer (indicated by < in the **OP** column) and return it to the program.

#### **Contents of Record Buffer for Multi-Fetch Database Calls**

The record buffer of a database call that uses multi-fetch contains the data of all records retrieved from the database. They are listed in the sequence in which they are processed.

When loading a set of records, Adabas overwrites the record buffer from the first byte to the extent of the records which are returned from the database. Any space left in the buffer is not cleared but still contains data of old records loaded during a previous database call. This means, for example, that if a field defined as NAME (A20) is read and a multi-fetch factor of 5 is used, the record buffer has a length of 100 (20  $*$  5) bytes. If only 3 records are returned from the database, the record buffer is only filled properly with the first 3 records (bytes 1 to 60), whereas the last 2 records (bytes 61 to -100) remain unchanged.

## <span id="page-7-0"></span>**DBLOG Trace Screen for DL/I Calls**

- [Invoking DBLOG Trace for DL/I Calls](#page-7-1)
- [Screen Columns on DBLOG Trace](#page-8-0)

### <span id="page-7-1"></span>**Invoking DBLOG Trace for DL/I Calls**

The following are example instructions for invoking the **DBLOG Trace** screen for DL/I calls.

1. Write the following Natural program:

```
DEFINE DATA LOCAL
01 COURSE VIEW OF DNDL01-COURSE
   02 COURSEN (A3)
   02 TITLE (A33)
01 OFFERING VIEW OF DNDL01-OFFERING
   02 COURSEN-COURSE (A3)
   02 LOCATION (A31)
END-DEFINE
READ (5) COURSE BY COURSEN
   IF TITLE = 'NATURAL'
    FIND (1) OFFERING WITH COURSEN-COURSE = COURSEN
      MOVE 'DARMSTADT' TO LOCATION
      UPDATE
      END OF TRANSACTION
    END-FIND
   END-IF
END-READ
END
```
2. Enter the following Natural system command:

**TEST DBLOG D**

The message DBLOG started now is displayed.

3. Enter the following Natural system command:

**RUN**

The Natural program contained in the source area is executed.

4. Enter again:

**TEST DBLOG D**

Logging is deactivated and the **DBLOG Trace** screen for DL/I screen is displayed:

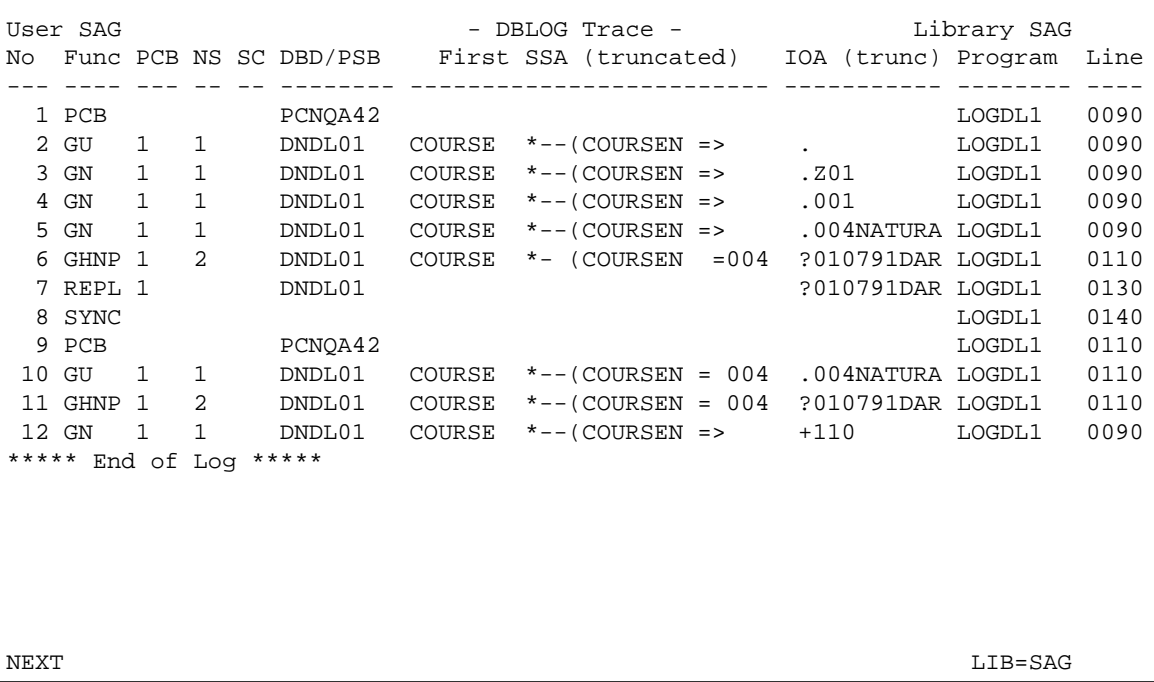

## <span id="page-8-0"></span>**Screen Columns on DBLOG Trace**

The columns of fields provided on the **DBLOG Trace** screen for DL/I calls are described in the following section.

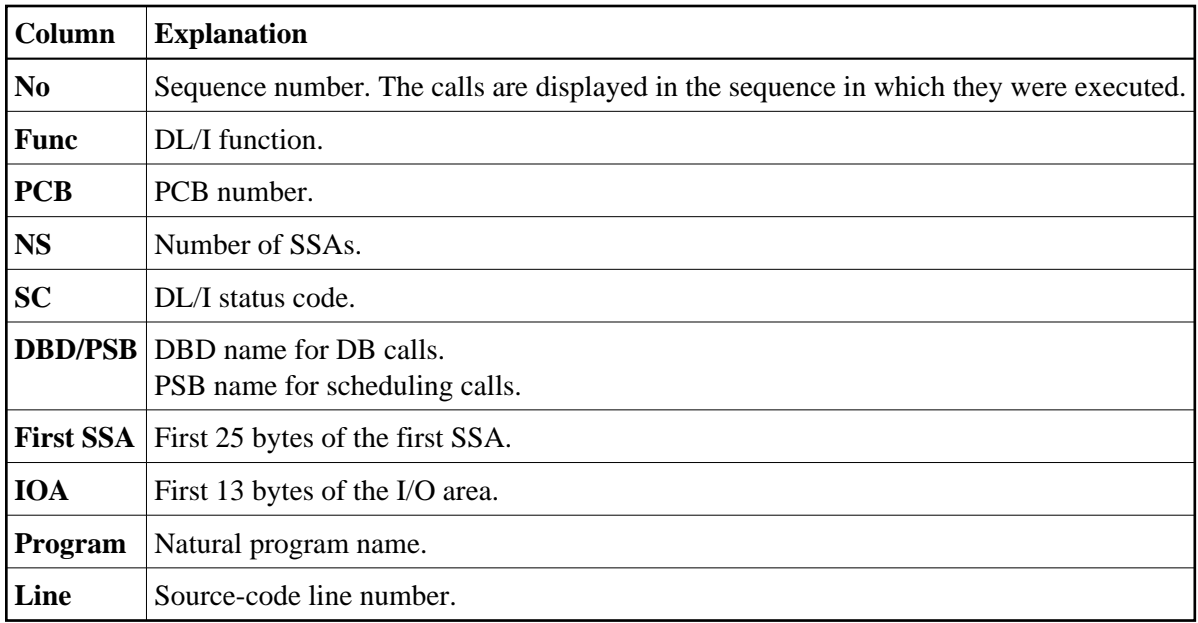

## <span id="page-9-0"></span>**DBLOG Trace Screen for SQL Statements**

- $\bullet$  [Invoking DBLOG Trace for SQL Statements](#page-9-1)
- [Screen Columns and Commands on DBLOG Trace](#page-11-0)

## <span id="page-9-1"></span>**Invoking DBLOG Trace for SQL Statements**

The following is an example of invoking the **DBLOG Trace** screen for SQL statements.

1. Write the following Natural program:

```
DEFINE DATA LOCAL 
01 EMP VIEW OF DSN8810-EMP 
  02 EMPNO 
  02 FIRSTNME 
  02 MIDINIT 
  02 LASTNAME 
  02 EDLEVEL 
   02 SALARY 
01 EMPPROJACT VIEW OF DSN8810-EMPPROJACT 
   02 EMPNO 
   02 PROJNO 
  02 ACTNO 
  02 EMPTIME 
END-DEFINE 
FIND (1) EMP WITH EMPNO > '000300' 
  FIND (1) EMPPROJACT WITH EMPNO = EMPNO(0150)
    MOVE 0.75 TO EMPTIME 
    UPDATE 
  END-FIND 
  ADD 1 TO EDLEVEL 
  UPDATE 
END-FIND 
* 
FIND (1) EMP WITH EMPNO > '000300' 
  FIND (1) EMPPROJACT WITH EMPNO = EMPNO(0240)
```

```
 DISPLAY EMPPROJACT EMP.EDLEVEL 
   END-FIND 
END-FIND
ROLLBACK
END
```
2. Enter the following Natural system command:

**TEST DBLOG Q**

The message DBLOG started now is displayed.

3. Enter the following Natural system command:

**RUN**

The Natural program in the source area is executed.

4. Enter again:

**TEST DBLOG Q**

Logging is deactivated and a **DBLOG Trace** screen for SQL statements similar to the example below appears:

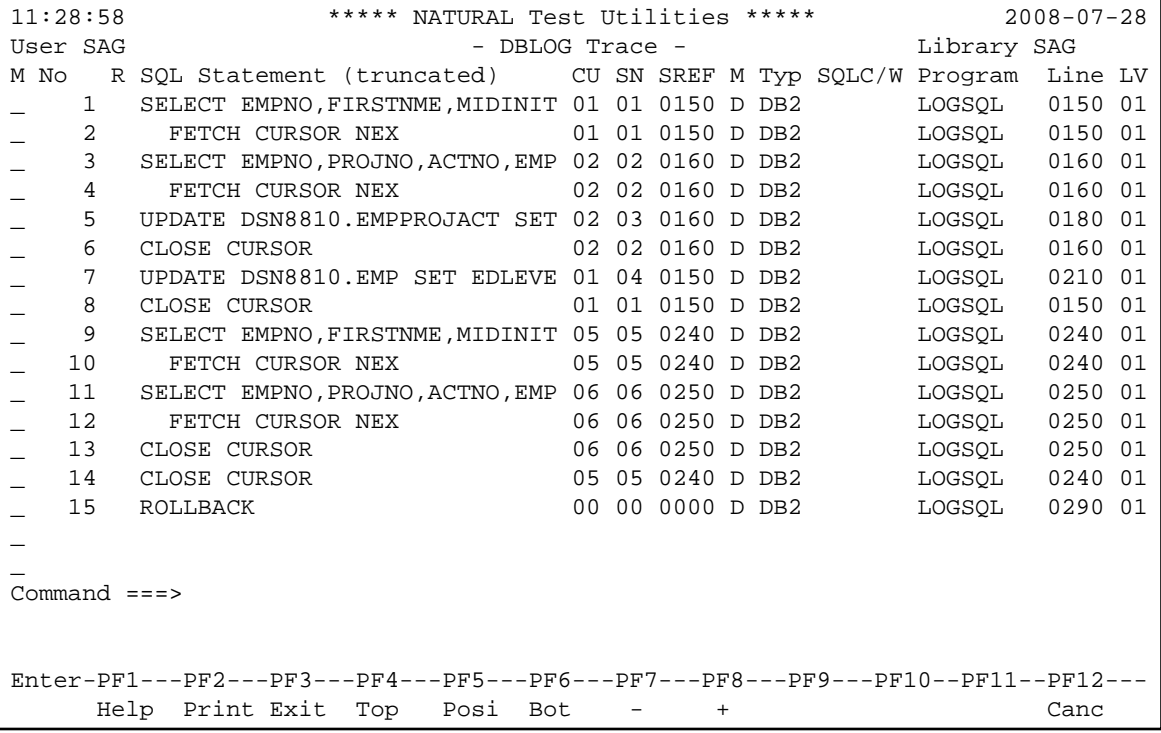

٦

## <span id="page-11-0"></span>**Screen Columns and Commands on DBLOG Trace**

The columns of fields and commands provided on the **DBLOG Trace** screen for SQL statements are described in the following section. You execute a command by either pressing a PF key or entering a direct command in the Command line.

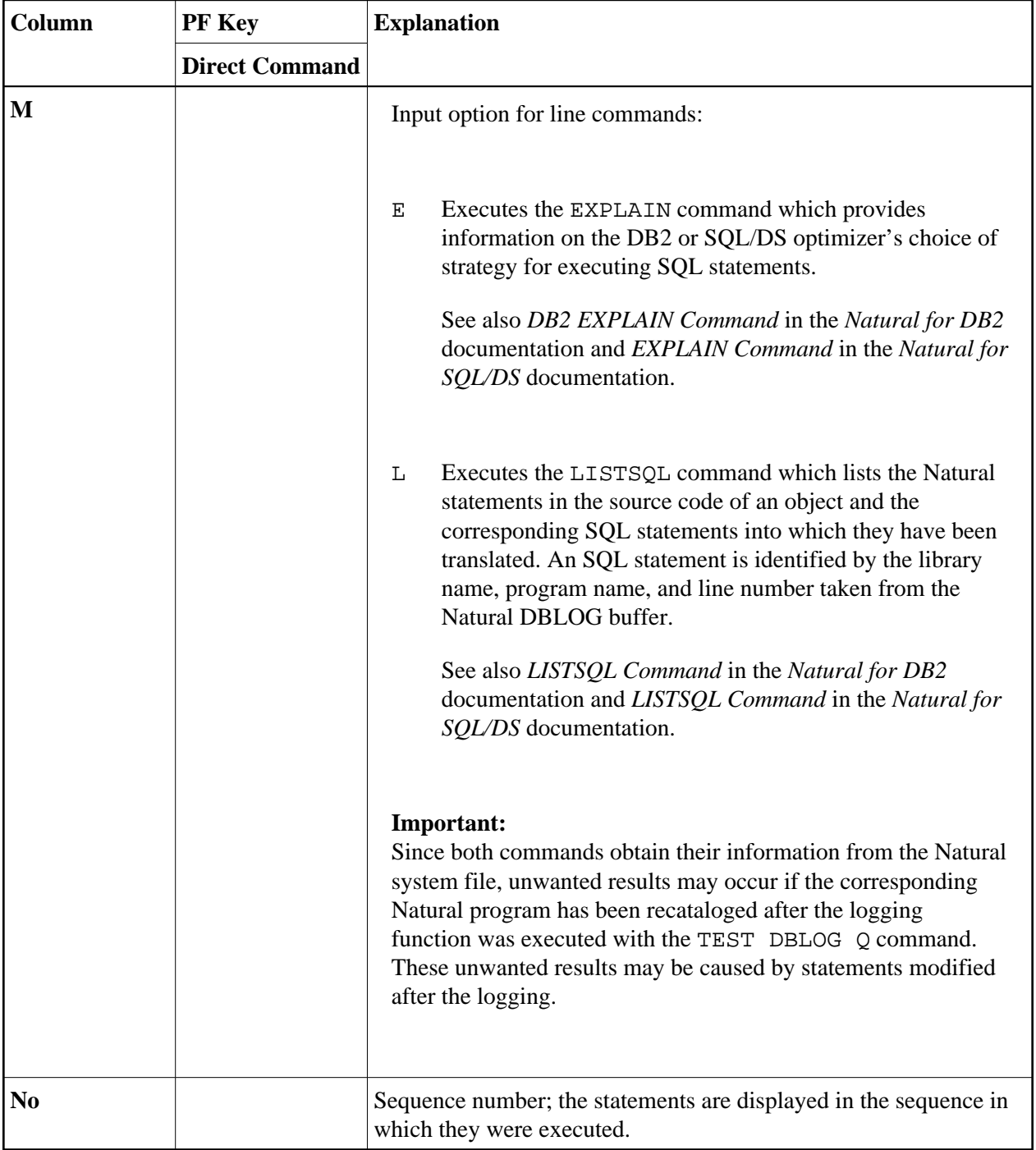

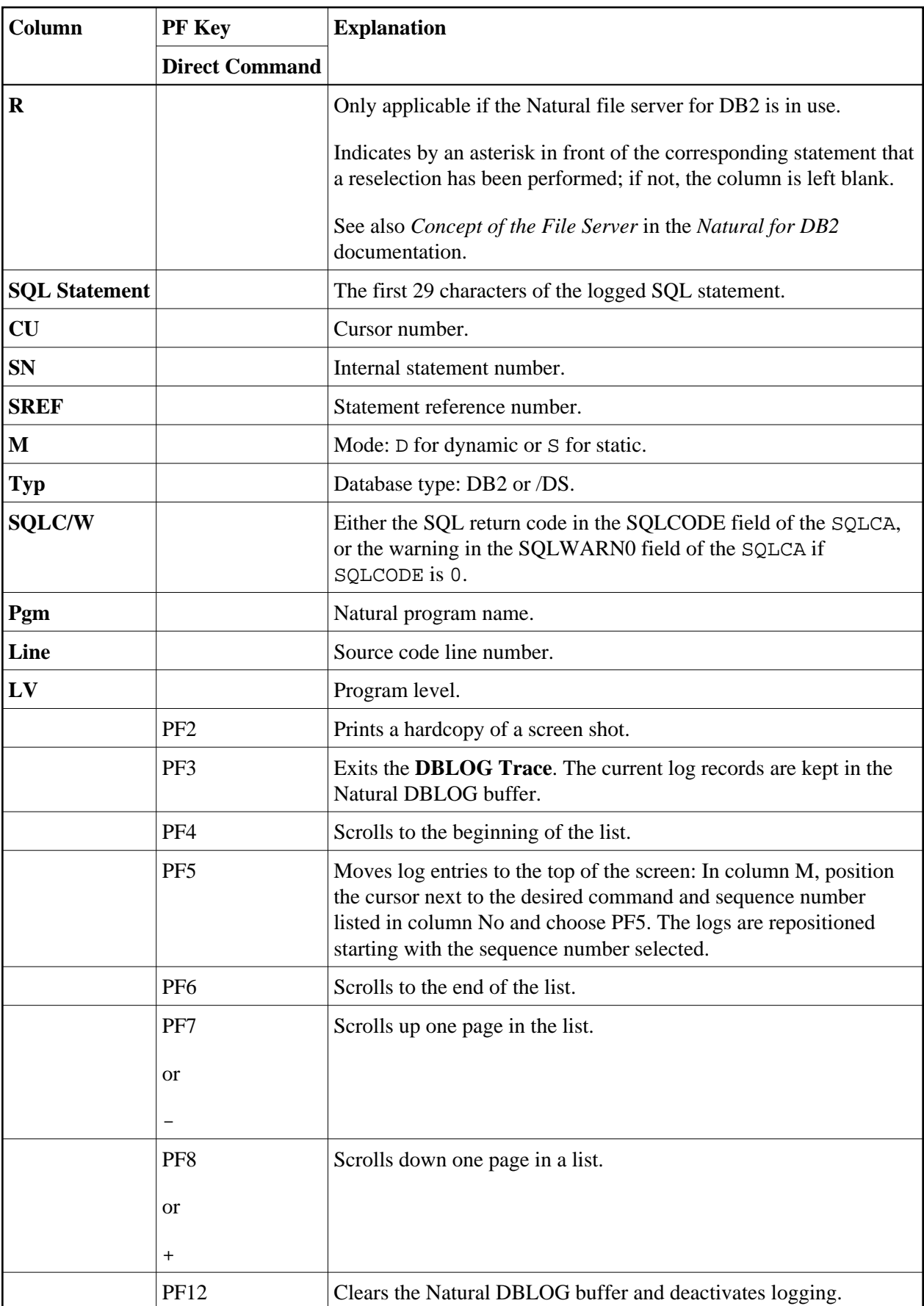